**Roy Cooper** Governer **Elizabeth Biser** Secretary Michael A. Abraczinskas Director

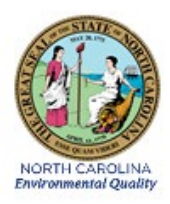

# DAQ-03-002.2 Standard Operating Procedure (SOP) ATEC 2200 Urban Air Toxics Carbonyl Sampler OPERATOR RESPONSIBILITIES

Revision 0

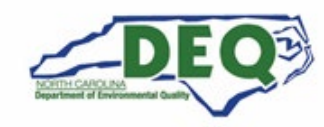

North Carolina Department of Environmental Quality | Division of Air Quality 217 West Jones Street | 1641 Mail Service Center | Raleigh, North Carolina 27699-1641 919.707.8400

### <span id="page-1-0"></span>1.0 Approval Sign Off-Sheet

I certify that I have read and approve of the contents of the ATEC 2200 Urban Air Toxics Carbonyl Sampler Operator Responsibilities Standard Operating Procedures with an effective date of July 1st, 2021.

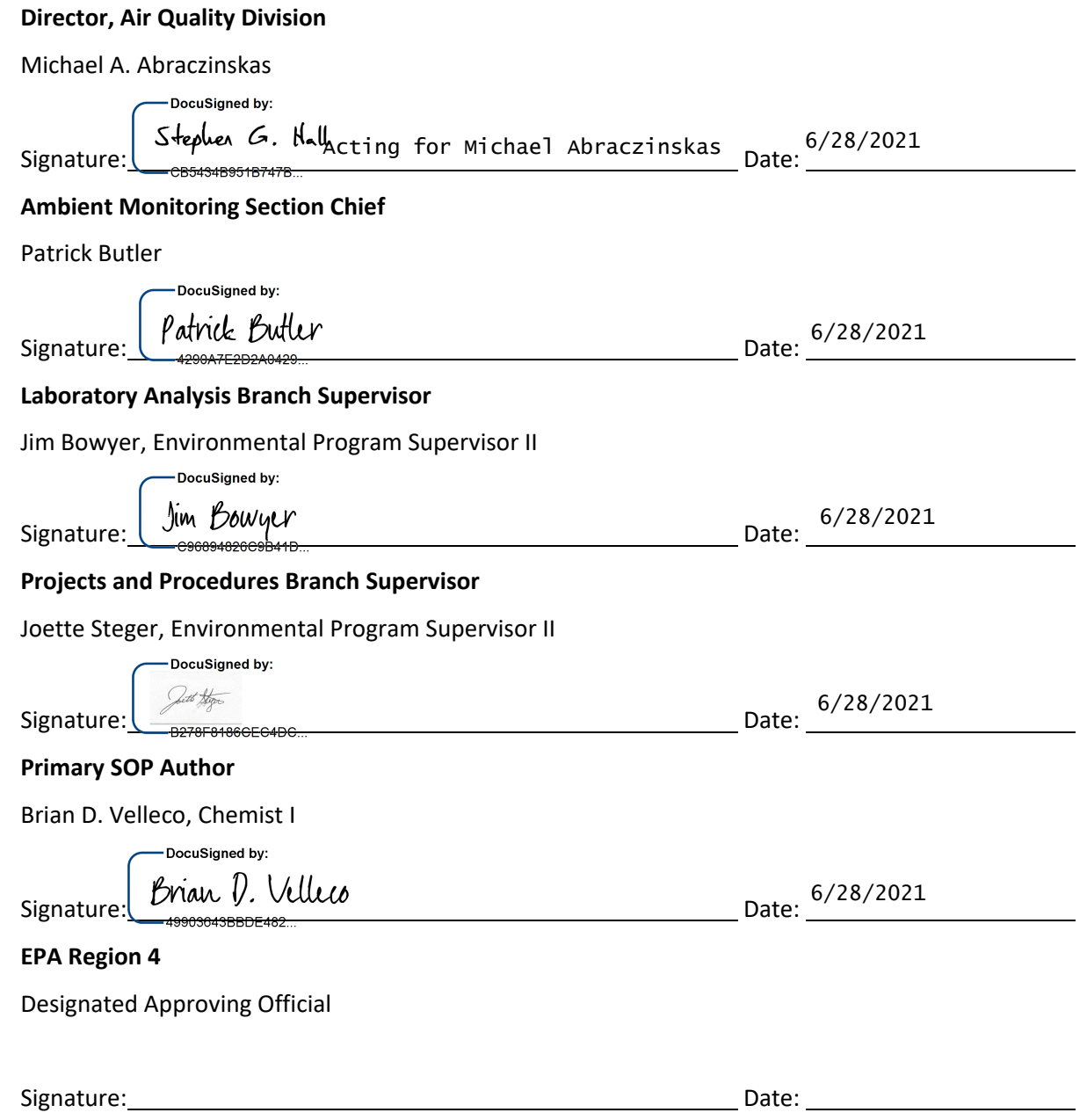

Disclaimer: This document, and any revision hereto, is intended solely as a reference guide to assist individuals in the operation of the instrument, related to the North Carolina Division of Air Quality's Ambient Monitoring Program.

DAQ-03-002.2 Revision 0 07/01/2021 Page 3 of 25

#### <span id="page-2-0"></span>SOP Acronym Glossary

- ADQ Audit of data quality
- AQS Air Quality System (EPA's Air database)
- °C degrees Celsius
- CASTNET Clean Air Status and Trends Network
- CFR Code of Federal Regulations
- CGA Compressed Gasses Association
- Chief Ambient Monitoring Section chief
- COC Chain of custody
- DAQ North Carolina Division of Air Quality
- DAS Data acquisition system
- DEQ North Carolina Department of Environmental Quality
- DI deionized water
- Director Division of Air Quality Director
- DNPH 2,4-dinitrophenylhydrazine
- ECB Electronics and Calibration Branch
- e-log electronic logbook
- EPA United States Environmental Protection Agency
- FAS fixed asset number
- FB field blank
- FEM Federal equivalent method
- FRM Federal reference method
- hrs hours
- in inches
- IR Infrared
- L liters
- L/min liters per minute
- LAB Laboratory Analysis Branch DAQ Lab located at 4403 Reedy Creek Rd in Raleigh, NC
- MDL Method detection limit
- min minute
- mm millimeter

DAQ-03-002.2 Revision 0 07/01/2021 Page 4 of 25

- NC North Carolina
- NIST National institute of standards and technology
- PAMS Photochemical assessment monitoring station
- PDF portable document format
- PM Particulate matter
- PPB Projects and Procedures Branch
- PPE Personal Protective Equipment
- psi pounds per square inch
- QA Quality assurance
- QA/QC Quality assurance/quality control
- QAPP Quality assurance project plan
- QC Quality control
- RCO Raleigh central office
- SOP Standard operating procedure
- TSA Technical systems audit
- UAT Urban Air Toxics
- USB Universal Serial Bus
- µg microgram
- VOC Volatile organic compound
- ± Plus or minus

# **Table of Contents**

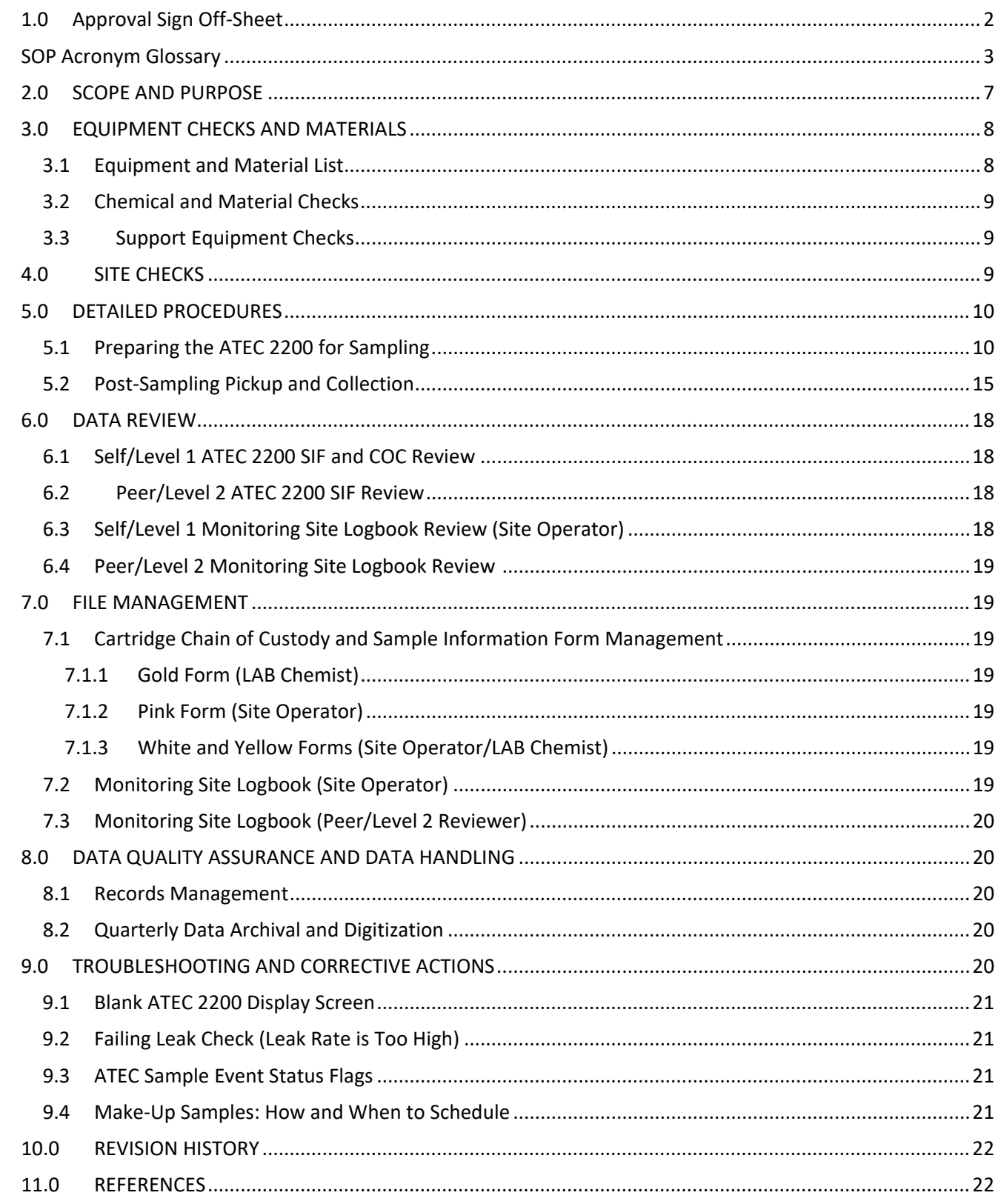

![](_page_5_Picture_47.jpeg)

DAQ-03-002.2 Revision 0 07/01/2021 Page 7 of 25

#### <span id="page-6-0"></span>2.0 SCOPE AND PURPOSE

The scope and purpose of this document is to describe the steps required to operate an ATEC 2200 Carbonyl Sampler. The ATEC 2200 Carbonyl Samplers are deployed at two Urban Air Toxics (UAT) sites in North Carolina: 1) The Millbrook Site at 3801 Spring Forest Rd. in Raleigh, NC 27616 and 2) The Candor Site is collocated with an EPA CASTNET site within Candor, NC 27229. The Millbrook Site serves to monitor the Raleigh, NC air shed. The Candor Site serves as a rural background site and is located on the ridge of the Uwharrie National Forest and southwest of Raleigh.

![](_page_6_Picture_4.jpeg)

*Figure 1: ATEC 2200 Toxic Air Sampler* 

![](_page_6_Picture_6.jpeg)

# *Figure 2: Waters Sep-Pak 2,4-Dinitrophenylhydrazine-Silica Cartridge*

The carbonyl sampler collects ambient air through a 2,4-Dinitrophenylhydrazine-Sicila impregnated cartridge as depicted in figure 2. The cartridge is installed into the ATEC 2200 and the sampler maintains a set flow with a calibrated mass flow controller over 24-hours to collect ambient air through the cartridge. The standard sampling period is 00:00 to 00:00 the subsequent day. Carbonyls in the cartridge react with the 2,4-Dinitrophenylhydrazine over the collection period to form stable hydrazine derivatives via the following reaction mechanism:

![](_page_7_Figure_2.jpeg)

# *Figure 3: Carbonyl Derivatization Reaction Mechanism*

<span id="page-7-0"></span>The collected 24-hour sample can then be extracted and analyzed by **DAQ SOP-03.004.2 Thermo Ultimate 3000 Ultra-High Performance Liquid Chromatography Ultra-Violet and Mass Spectrometer Analysis.**

### 3.0 EQUIPMENT CHECKS AND MATERIALS

This section describes the equipment and materials that are required to complete the steps described in this document. Additional subsection(s) or SOPs will also describe the equipment and materials as needed.

#### <span id="page-7-1"></span>3.1 Equipment and Material List

- ATEC 2200 Toxic Air Sampler
	- o Certified and installed via **SOP DAQ-03-002.1**
- ATEC Stylus Pen
- NIST-Traceable Flow Meter: BGI TetraCal with accessory pack or equivalent
- NIST-Traceable Clock: Fisherbrand [Traceable Big-Digit Radio Atomic Wall Clock](https://www.fishersci.com/shop/products/fisher-scientific-traceable-big-digit-radio-atomic-wall-clock/0666412) or equivalent
- NIST-Traceable Temperature Gun: Fisherbrand Traceable Infrared (IR) Thermometer Gun or equivalent
- Waters Sep-Pak 2,4-Dinitrophenylhydrazine-Sicila (DNPH-Silica) Cartridge or equivalent
- Cartridge Chain of Custody (COC) Form An example form is in Appendix A
- Sample Information Form (SIF) An example form is in Appendix B
- Personal Protective Equipment (PPE):
	- o Nitrile Gloves
	- o Non-Slip steel toed shoes or boots
	- o Safety glasses: prescription or impact resistant are acceptable
- Portable USB storage device (FAT32 format)
- Insulated cooler with ice packs
	- o NIST-Traceable Thermometer with Time/Date, Min/Max Memory, or equivalent inside
- Freezer to store cooler/ice packs [no samples]
- Temperature Logged Refrigerator for sample storage
- Clear Ziploc bag or equivalent
- Monitoring Site Logbook (bound, numbered pages, laboratory grade)
- **Scissors**
- Clear Tape
- Pen (blue or black ink)

### <span id="page-8-0"></span>3.2 Chemical and Material Checks

Chemicals and materials used in this SOP are inspected prior to use and upon receipt at the LAB. No damaged, uncalibrated, or expired equipment is to be employed in the discharge of procedures detailed in this document. Cartridges are lot checked for impurities as detailed in **DAQ SOP-03.004.2 Thermo Ultimate 3000 Ultra-High Performance Liquid Chromatography Ultra-Violet and Mass Spectrometer Analysis** prior to their use in this SOP.

#### <span id="page-8-1"></span>3.3 Support Equipment Checks

The BGI-Tetracal Flow Meter is calibrated annually by a third party NIST-traceable source. Ensure the calibration is within date before proceeding with the detailed procedures of this SOP. The expiration date can be determined by the adding one year to the sticked calibration date located on the bottom of the device.

#### <span id="page-8-2"></span>4.0 SITE CHECKS

The site operator will confirm the following before proceeding with the detailed procedures within this document:

- **Site infrastructure check:** Is the shelter in good condition? Is there any damage or safety hazards to note? Is the electrical power on? Site HVAC running?
- **Sampler Check:** Is the ATEC 2200 powered on and pre-heated to ~50°C? Is the ATEC 2200 within the stickered certification date? Is the inlet connected to the rear of the sampler? If the sampler displays a blank screen, simply touch it to wake it up and populate the display. The temperature is shown in the bottom right corner of the main tab:

![](_page_8_Picture_153.jpeg)

 *Figure 4: ATEC 2200 Main Screen with Oven Temperature Circled in Red*

### <span id="page-9-0"></span>5.0 DETAILED PROCEDURES

#### <span id="page-9-1"></span>5.1 Preparing the ATEC 2200 for Sampling

- 1 Obtain DNPH cartridges from the LAB with completed sample information forms (SIF) and chain of custody (COC) forms. The **Laboratory Setup Information** section of each SIF must be completed by the LAB prior to use of the cartridges in the field. There will be one SIF form per cartridge.
- 2 Sign the chain of custody **Received by** field and fill in the **date/time** of sampling media acceptance.
- 3 Pack an insulated cooler with ice packs, the temperature min/max logger and sample cartridges for setup. Pack the BGI-Tetracal flow meter and accessories. **Note:** A best practice is to leave the temperature min/max device inside the cooler with ice packs and store it inside a freeze when not in use. Otherwise, the min/max functionality will need to be reset once the device has cooled to the temperature of the cooler.
- 4 Drive to the site of interest. Bring supplies into the shelter and begin by completing the **Field Setup Information** section as detailed in the subsequent steps:
- 5 Locate the ATEC 2200 sampler serial number (SN) or Fixed Asset Number (FAS). Record the number in the **Sampler SN or FAS#** field on the Cartridge SIF form.
- 6 Record the sampler certification expiration date in the **Sampler Expiration Date** field on the SIF form.
- 7 Record the initials of the site operator, including the date and time of the cartridge setup in the **Site Operator (Initial, Date, and Time of Setup)** field of the SIF.
- 8 Record the date and time displayed on the ATEC 2200 sampler screen in the **As Found Sampler Display Date and Time** field on the Cartridge SIF form.
- 9 Record the date and time displayed on the NIST-traceable time keeping device along with the associated serial number in the **NIST Device Date, Time, S/N** field on the SIF.
- 10 Calculate the absolute time difference, in minutes, and record the result in the **Time Difference (min)** field on the SIF. Circle the appropriate response in the **Time Difference Less than 5minutes?** field.
- 11 If the sampler display time differs more than or equal to 5 minutes, use the ATEC stylus to select the **Date/Time** tab on the sampler screen. A popup window titled **Date/Time Properties** will appear as shown below:

![](_page_9_Figure_15.jpeg)

 *Figure 5: ATEC 2200 Time/Date Tab*

- 12 Adjust the date and/or time to match the NIST-traceable date and time device. Click **Apply** when finished to push the settings to the instrument. Record the newly adjusted sampler display date and time in the **As Left Sampler Display Date and Time (if adjustment made)** field on the SIF form. If no adjustment was required, put a line through the entry field or write N/A. **Note**: DAQ does not observe daylight savings times on ambient monitoring equipment and no offset will be applied when daylight savings occurs. All recorded times are Eastern Standard Time.
- 13 Preform a pre-sampling flow check of the ATEC 2200 sampler by installing the designated flow check DNPH cartridge to the outlet line of Channel 1 on the ATEC 2200 sampler. Leave the cartridge inlet disconnected from the channel inlet line of Channel 1 on the ATEC 2200 sampler.

![](_page_10_Picture_4.jpeg)

 *Figure 6: ATEC 2200 DNPH Cartridge Flow Check Connection Setup*

The cartridge is inserted in this direction due to the design and a cutaway view is provided by Waters:

![](_page_10_Figure_7.jpeg)

 *Figure 7: Waters Cartridge Design*

14 Prepare to engage the sampler by selecting the **Manual** tab on the sampler display home screen with the ATEC Stylus Pen. The following will appear on the sampler screen:

![](_page_11_Picture_124.jpeg)

### *Figure 8: ATEC 2200 Manual Tab*

- 15 Turn on the sampler flow by selecting the **Manual** tab on the sampler display home screen with the ATEC Stylus Pen. Check **Car 1**, **Pump 1, Inlet Valve**, and **Use Calibrated Values** boxes as shown above in figure 8. The sampler will turn on and gas will begin flowing through the sampler. The mass flow controller (MFC) flow set point should be 1.000 L/min and the actual flow rate will be displayed in the **Flow 3** box on the sampler display screen. Allow the sampler to equilibrate for 5 minutes.
- 16 Install the 0.1 to 1.2 L/min flow rate orifice into the BGI-Tetracal flow meter. Turn on the flow meter and allow it to zero and warm up for 30 seconds. During the warmup period, the flow meter will briefly display the flow range of the orifice that is inserted into the flow meter. Record the flow meter serial number and expiration date into the **NIST Flow Standard (SN, Exp. Date)** field on the SIF form.
- 17 Connect the BGI-Tetracal to the open end of the flow check DNPH cartridge installed on the sampler as illustrated below:

![](_page_11_Picture_8.jpeg)

 *Figure 9: ATEC 2200 DNPH Cartridge Flow Check Setup*

- 18 Allow the two systems to equilibrate for one minute and read the flow rate displayed on the BGI-Tetracal. Record the flow rate in the **Measured Pre-Sample Flow Rate (L/min)** field on the SIF form. If the measured flow rate falls outside the acceptable range  $(0.9 - 1.1 \text{ L/min})$  record the flow but also add a comment to the **Field Comments** field on the SIF form. An example comment for this situation would be **pre-sample sampler flow rate failure**. Proceed to the next step.
- 19 Turn off the BGI-Tetracal and disconnect it from the flow check DNPH cartridge.
- 20 Remove the flow check DNPH cartridge from the system.
- 21 Inspect the supplied DNPH cartridge from the LAB. It will be labeled with a sampler number on the foil pouch. This number should match the sampler number listed on the COC and SIF form. In the event these two do not match, the operator can correct the sample number on the foil pouch (or corresponding form in the event the SIF does not equal the COC) to match the sample number on the SIF and COC forms. The operator must document this change with a comment in the **Field Comments** section of the SIF form. An example comment would be **cartridge sample number did not match SIF/COC sample number; operator corrected**. These comments are paramount to reconstruct the sampling activities when post-collection review occurs.
- 22 Proceed to connect the regularly scheduled sample cartridge to channel 1.
- 23 Connect the sample cartridge to the ATEC 2200 in the orientation shown below. Use a slight twisting motion while connecting the ATEC sampler to the DNPH cartridge to make luer fitting leak-tight connections. Be wary of twisting the ATEC inlet and outlet tubes as small tears are easily made and hard to see in the polyethylene tubing.

![](_page_12_Picture_8.jpeg)

# *Figure 10: ATEC 2200 DNPH Cartridge Collection Setup*

- 24 Select the **Leak Check** tab on the ATEC sampler touch screen.
- 25 Press the **Start** button. The leak check takes approximately 20 seconds to complete.
- 26 Record the value in the **Flow Rate** box on the ATEC 2200 sampler screen in the **Leak Rate (L/min)** field on the SIF form. If the leak rate passes acceptance criteria, circle **Yes** in the **Leak Check Pass? (Circle one)** field on the SIF form. If the leak rate fails to meet criteria, circle **No** in the same field and see section 9.2 of this document for troubleshooting a failed leak check. Do not proceed with sample collection if the leak check fails. A successful leak check is depicted below:

![](_page_13_Picture_124.jpeg)

### *Figure 11: ATEC 2200 Leak Check Tab*

- 27 The scheduled sample date should be pre-recorded in the **Scheduled Sampling Date** field on the COC and SIF form. If that field happens to be empty, the sample date can be found coded in the **Sample #** field on the SIF form or on the cartridge foil pouch. If the sample number is C060121M, the scheduled sample date is June  $1<sup>st</sup>$ , 2021. Record the scheduled sampling date and time in the **DNPH Cartridge Scheduled Sampling Date/Time**  field.
- 28 Select the **Schedules** tab on the ATEC 2200 display with the stylus. A new window will appear as shown below:

![](_page_13_Picture_125.jpeg)

#### *Figure 12: ATEC 2200 Cartridge Scheduling Tab*

- 29 Use the drop-down arrow to select the start date. This date should match the date recorded in the **DNPH Cartridge Scheduled Sampling Date/Time** field on the SIF form. The Start Time is always 0:00 (midnight). Use the Left and Right arrows to adjust the start time, if needed. The Duration should always be 24.00 hours. Highlight the value entered in the Duration field. A new popup window will appear looking like a calculator; select 24.00, click apply when done. The Run Label should be the site name and indicate if it is the primary or duplicate sampler. If no duplicate sampler is present, the sampler is a primary sampler.
- 30 Once the correct start date, time and duration has been entered, click the Exit button in the lower right corner of the Schedules screen. You should return to the sampler main display screen.

31 The **Status** field on the main screen should change to display **Waiting** as shown below. This may take a few seconds to appear. The **Waiting** status indicates the sampler has accepted the programmed start date, time and duration and will wait to start until the date and time has occurred locally on the unit.

![](_page_14_Picture_168.jpeg)

# *Figure 13: ATEC 2200 Status Screen*

32 Sample setup for collection has now been completed. Follow the steps in Section 5.2 to retrieve the sampled DNPH cartridge within 48 hours after the sampling event completes.

### <span id="page-14-0"></span>5.2 Post-Sampling Pickup and Collection

- 1 Bring the insulated cooler with icepacks and NIST-Traceable Min/Max temperature device containing the next DNPH cartridge samples for setup and accompanying COC and SIF forms. Accept custody of the cartridges by signing the **Received By** field and fill in the **Date/Time** field. Bring the BGI-Tetracal and accessories to the site.
- 2 Upon arrival at the site, record your initials, date, and time of sample pickup in the **Site Operator (initial, date, time of pickup)** field in the **Field Recovery Information** section of the SIF form.
- 3 Touch the ATEC display screen to wake it up. The Status field on the main screen should display **Finished**.
- 4 Using the Stylus, select the **Data** tab and a screen like the example below should appear for the sampling event.

![](_page_14_Picture_169.jpeg)

 *Figure 14: ATEC 2200 Data Screen Displaying Post-Sampling Data*

5 Record the **Started** and **Stopped** dates and times that are displayed in the **Sample Start Date & Time** and **Sample Stop Date & Time** fields on the SIF form.

- 6 Record the **Volume** displayed on the ATEC 2200 screen in the **SAMPLE VOLUME (L)** field on the SIF form.
- 7 Record the **Elapsed Time** displayed on the ATEC 2200 screen in the **Sample Duration (hrs)** field on the SIF. The elapse time should be within 24 ± 1 hour. Denote any deviation within the **Field Comments** section of the SIF. An example comment for a sample event under 23 hours would be: **Sample event was less than 23 hours.**
- 8 Insert a USB storage device into the ATEC 2200. The port is located on the front panel underneath the touch display screen. Press the store button with the stylus.

![](_page_15_Figure_5.jpeg)

 *Figure 15: ATEC 2200 Data Download Confirmation*

- 9 Record any irregular status language displayed on the ATEC 2200 screen in the **Field Comments** section of the SIF form. If the sampler status says anything but **OK No Errors,** record the language. Do not proceed to the next step until the sample data has been downloaded to a USB storage device.
- 10 While wearing nitrile gloves, remove the sampled DNPH cartridge from the ATEC 2200 sampler. Install the end caps and place the cartridge in the labeled foil pouch that it was removed from during sample setup. Seal the foil pouch closed.
- 11 Place the foil pouch inside a clear Ziploc bag and seal closed. Place the cartridge in the insulated cooler, in between the ice packs.
- 12 If a FB cartridge has been assigned, fill out the **Field Setup Information** as done in section 5.1 until the leak check section. The **Measured Pre-Sample Flow Rate (L/min)** will be equal to the flow check conducted during sample set up. If no field blank has be assigned, skip to step 17.
- 13 While wearing nitrile gloves, setup the FB sample collection on Channel 1. Open the FB DNPH sample cartridge foil pouch and remove the cartridge. Disconnect the cartridge end caps and place them back into the foil pouch.
- 14 Install the FB cartridge onto the assign channel on the SIF. Execute a channel 1 leak check. Record the results in the **Leak Check Pass?** and **Leak Rate** field of the SIF.
- 15 Wait 5 to 10 minutes. Record the sample start and sample end time in the **sample start date & time** and **sample end date & time** in the **field recovery information** section of the SIF using the desired **Start** and **Stop** times from the NIST-Traceable Clock. Fill out the other applicable sections. The **Site Operator (Date, Time of Pickup)** information, the **Sample Volume (L)** which is equal to the volume of sample collected from channel 1 from the current sample event and the **Sample Duration (hrs)** will be equivalent to the duration of the sample

event collected for channel 1 for data reduction purposes. Record the results of steps 18-21 for the field blank cartridge after completion.

- 16 When time has expired, remove the FB cartridge from the sampler, recap the cartridge and return it to the labeled foil pouch. Place the FB sample cartridge, SIF and COC form in their respective Ziploc bag and place the bags under ice packs in the insulated cooler.
- 17 Perform a post-sampling flow check of the ATEC 2200 sampler. Install a designated flow check DNPH cartridge to the outlet line of Channel 1 on the ATEC 2200 sampler. Leave the cartridge inlet disconnected from the channel inlet line of Channel 1 on the ATEC 2200 sampler as configured previously in Section 5.1, figure 6.
- 18 Turn on the sampler flow by selecting the **Manual** tab on the sampler display home screen with the ATEC Stylus Pen. Check the **Port 1** box, the **Pump** box, the **Inlet Valve,** and check **Use Calibrated Values** box. The sampler will turn on and gas will begin flowing through the sampler. The mass flow controller (MFC) flow set point should be 1.000 L/min and the actual flow rate will be displayed in the **Flow 3** box on the sampler display screen. Allow the sampler to equilibrate for 5 minutes.
- 19 Install the 0.1 to 1.2 L/min flow rate orifice into the BGI-Tetracal flow meter. Turn on the flow meter and allow it to zero and warm up for 30 seconds. During the warmup period, the flow meter will briefly display the flow range of the orifice that is inserted into the flow meter. Record the flow meter serial number and expiration date into the **NIST Flow Standard (SN / Exp. Date)** field on the SIF form.
- 20 Connect the BGI-Tetracal to the open end of flow check DNPH cartridge installed on the sampler as done previously in section 5.1, figure 9.
- 21 Allow the two systems to equilibrate for one minute and read the flow rate displayed on the BGI-Tetracal. Record the flow rate in the **Measured Post Sample Flow Rate (L/min)** field on the SIF form. If the measured flow rate falls outside the acceptable range  $(0.9 - 1.1 \text{ L/min})$  record the flow but also add a comment to the **Field Comments** field on the SIF form. An example comment for this situation would be **post-sample sampler flow rate failure.**
- 22 Turn off the BGI-Tetracal and disconnect it from the flow check DNPH cartridge.
- 23 Remove the flow check DNPH cartridge from the system.
- 24 At this point all fields in the **Laboratory Setup Information**; **Field Setup Information**; and **Field Recovery Information** of the SIF should be filled out in their entirety.
- 25 Remove the bottom copy (pink) of the SIF form and store at the monitoring site or in the site operator's office for future reference.
- 26 Place the SIF and COC form in the document sized Ziploc bag and seal it. Place the forms on top of the ice packs inside the insulated shipper containing the recently retrieved DNPH sample cartridge.
- 27 **Please note:** If the next DNPH cartridge sample is being setup, the post sample flow rate recorded in step 21 above can be recorded in the **Measured Pre-Sample Flow Rate (L/min)** field on the SIF form assigned to the next DNPH cartridge sample. Ensure to log all applicable details of the flow meter involved in the measurement as well as other steps detailed in section 5.1.
- 28 If collecting from a regional office, hold samples collected on Friday, Saturday or Sunday in a temperature monitored refrigerator and ship the next business day (e.g., Monday) via overnight delivery to the LAB. Do not hold onto samples.
- 29 Complete the remaining sections of the COC form to transfer custody of the samples to the LAB. To relinquish custody, sign the **relinquished by** field of the COC and enter the **Date/Time** contemporaneously. If shipping samples from a regional office, store samples on ice packs in a cooler and ship the samples back to the LAB. Record the **shipment method** utilized (e.g., United Parcel Service - UPS) and the **shipment tracking number** on the COC form. Place a NIST-Traceable Min/Max temperature device inside the shipment. Otherwise, samples delivered directly to the LAB by state vehicle (SV) can fill N/A into the **shipment tracking number** field. Remove the bottom copy (pink) and store at the monitoring site or in the site operator's office for future

reference. **Note:** A best practice is to store the NIST-Traceable Min/Max device within the cooler while it is in the freezer such that its Min/Max readings are reflective of the desired conditions to be monitored.

- 30 Upload the downloaded data files from the ATEC 2200 to the P-drive in the following location **P:\LAB (Laboratory Analysis Branch)\UAT\ATEC 2200 Data** Create a folder for each sampling event in the following format: **YYYY-MM-DD Site Name**. An example data folder name of a sampling event performed on June 1st, 2021 at the Candor Site would be: 2021-06-01 Candor. Copy the files from the USB storage device to this newly created folder.
- 31 Upon receipt at the LAB, measure the temperature of the collected or delivered samples with a NIST-Traceable IR gun. Mark the **Receipt Temperature** and **IR Gun Serial Number** on the SIF in the **Laboratory Receipt/Login Section**. Sign the **Sample Received By:** filed and contemporaneously record the **Receipt Date/Time** on the SIF and COC. **Receive Custody** of the cartridges by signing the COC form. Store the samples in RCL fridge 2. Fill RCL fridge 2 in the **Post-sample Storage Location** on the COC.
- 32 The sample will then be extracted as detailed in **DAQ SOP-03.004.2 Thermo Ultimate 3000 Ultra-High Performance Liquid Chromatography Ultra-Violet and Mass Spectrometer Analysis** within 14 days of the end of collection.

### <span id="page-17-0"></span>6.0 DATA REVIEW

This section of the SOP describes steps required to perform a self/Level 1 review on the ATEC 2200 sampler data. Additionally, this section describes steps required for LAB personnel not directly involved in the ATEC 2200 operation process to perform a peer/Level 2 data review.

#### <span id="page-17-1"></span>6.1 Self/Level 1 ATEC 2200 SIF and COC Review

Review the completed sections of the cartridge SIF and COC form. Review the SIF and COC form for completeness and accuracy. Confirm that all equipment serial numbers, expiration dates, times and other manual entries match the work performed. The LAB primary reviewer will review all entries under procedures in **DAQ SOP-03.004.2 Thermo Ultimate 3000 Ultra-High Performance Liquid Chromatography Ultra-Violet and Mass Spectrometer Analysis.**

#### <span id="page-17-2"></span>6.2 Peer/Level 2 ATEC 2200 SIF and COC Review

Review the completed sections of the cartridge SIF and COC form. Review the SIF and COC form for completeness and accuracy. Confirm that all equipment serial numbers, expiration dates, times and other manual entries match the work performed. The LAB peer reviewer will review all entries under procedures in **DAQ SOP-03.004.2 Thermo Ultimate 3000 Ultra-High Performance Liquid Chromatography Ultra-Violet and Mass Spectrometer Analysis.**

#### <span id="page-17-3"></span>6.3 Self/Level 1 Monitoring Site Logbook Review (Site Operator)

Review the completed sections of the logbook entry. Confirm that all equipment serial numbers, expiration dates, times and other manual entries match the work performed. Initial and date the logbook entry to indicate a level 1 review has occurred and submit for secondary, level 2 peer review. It is the responsibility of the primary, level 1, operator to find a suitable reviewer in a timely manner.

**Note:** The site logbook is to remain at the monitoring site. Logbook review will occur onsite. Regional or LAB staff not involved in the original collection of the sample can review this entry.

#### <span id="page-18-0"></span>6.4 Peer/Level 2 Monitoring Site Logbook Review

Review the completed sections of the logbook entry. Confirm that all equipment serial numbers, expiration dates, times and other manual entries match the work performed. Data can be reviewed against the retained pink copy of the SIF. If there are any carbonless copy legibility issues, contact the LAB for a scanned copy of the original sheet for data review. Initial and date the logbook entry to indicate a level 2 review has occurred.

<span id="page-18-1"></span>**Note:** The site logbook is to remain at the monitoring site. Logbook review will occur onsite periodically. Regional or LAB staff not involved in the original collection of the sample can review this entry.

#### 7.0 FILE MANAGEMENT

This section of the SOP describes the different files generated during the ATEC 2200 operation processes and procedures as well as the individual required to manage the file. Files include the cartridge chain of custody form, sample information form, and monitoring site logbook.

#### <span id="page-18-2"></span>7.1 Cartridge Chain of Custody and Sample Information Form Management

This form contains four-carbonless-copies (gold, pink, yellow, and white). During the DNPH cartridge sample setup and installation the COC and SIF form should only contain three of the four carbonless copies. The bottom copy should be pink.

#### <span id="page-18-3"></span>7.1.1 Gold Form (LAB)

The LAB keeps the gold copy as a record of DNPH cartridge SIF creation and COC form creation. If the bottom copy is gold, please remove the gold copy and return it to the LAB for record storage.

#### <span id="page-18-4"></span>7.1.2 Pink Form (Site Operator)

After the DNPH cartridge sample has been retrieved, all **Laboratory Setup Information**, **Field Setup Information**, and **Field Recovery Information** fields on the SIF form should be completed. Remove the pink copy of the SIF and COC form to keep as a backup record for the DNPH cartridge sampling event. Store the pink copy at the field site or in the site operator's office.

#### <span id="page-18-5"></span>7.1.3 White and Yellow Forms (Site Operator/LAB)

Place the white and yellow copies of the form in the clear Ziploc bag and place in the insulated cooler for return to the LAB Chemist. These are used to transfer custody of the sample from the field to the LAB Chemist and to record the sampling data used in data reduction in **DAQ SOP-03-004.02**. These become part of the final data package and are electronically memorialized on the **P-drive.**

#### <span id="page-18-6"></span>7.2 Monitoring Site Logbook (Site Operator)

This record is stored at the monitoring site and maintained by the site operator. During the sample setup steps, the site operator will fill out the logbook by initialing and dating the logbook entry using blue or black indelible ink. Include a summary of the site activities performed and results of instrument checks (if any

performed). Routine site checks will be entered on the SIF form. The site logbook may be used as additional space if the Cartridge SIF form does not contain adequate space to record sampling information.

Site logbook entries should include:

- Cartridge Sample #
- Pre and Post Measured flow rate readings
- Sample Date
- Total Sample Volume
- Sample Duration
- Sampler status flags

A template site logbook entry is available in appendix C. If the template is to be used, cut, and paste it into the site logbook. Initial and date over the interface where the logbook entry meets the logbook page. Place a piece of clear tape over the entry. Secure the entire entry to the logbook.

Logbook entry mistakes/typos will be crossed out with a single line with the initials and date of when the correction was made. Write the corrected entry next to the crossed-out errata. The logbook entries are considered a secondary record of the sampling event. There may be instances when copies of the logbook entries must be sent via email or stored electronically for equipment troubleshooting and data validation purposes.

A printable version of the template site logbook entry is available at **P:\LAB (Laboratory Analysis Branch)\Forms and Templates**

#### <span id="page-19-0"></span>7.3 Monitoring Site Logbook (Peer/Level 2 Reviewer)

<span id="page-19-1"></span>The site operator will store the completed ATEC 2200 logbook entry within the Monitoring Site Logbook. The reviewer does not need to maintain this entry.

#### 8.0 DATA QUALITY ASSURANCE AND DATA HANDLING

#### <span id="page-19-2"></span>8.1 Records Management

Printed records will be held at the DAQ LAB for the period specified in the DAQ document retention guidelines.

#### <span id="page-19-3"></span>8.2 Quarterly Data Archival and Digitization

<span id="page-19-4"></span>Reviewed COC records from each month will be scanned and archived on the **P: drive**. Scanned SIFs are digitized and memorialized on the **P: drive** per extraction batch.

#### 9.0 TROUBLESHOOTING AND CORRECTIVE ACTIONS

The following troubleshooting and corrective actions can be performed by the site operator in the event a DNPH cartridge sampling issue occurs. The most common issues encountered during DNPH cartridge sampling are discussed below. Please refer to the instrument manual for additional troubleshooting steps in the event a sampling issue occurs that is not described below. Please contact the LAB electronics technician for further troubleshooting and corrective action steps.

#### <span id="page-20-0"></span>9.1 Blank ATEC 2200 Display Screen

The ATEC 2200 display screen has a time out, or screen saver, feature that will cause the screen to go dark when not in use. Simply touch the screen to wake it up and you should be able to select sampler display menu screens and functions. If the screen does not come back on. Try to power the instrument on and off again. During power up the display screen should illuminate with various starting windows. If the display screen continues to remain blank, contact the LAB electronics technician to schedule the installation of a replacement ATEC 2200 sampler.

#### <span id="page-20-1"></span>9.2 Failing Leak Check (Leak Rate is Too High)

If a failing leak check occurs, where the leak rate exceeds the acceptance criteria listed in the SIF form, remove the sampled DNPH cartridge and re-install. Pay close attention to how snug the sampler line fittings attach to the DNPH cartridge. Remember the connection is not threaded; it is a luer-lock type fitting. This means that a slight push and twist motion should create a leak tight fitting between the DNPH cartridge and sampler lines. If the leak check continues to fail, the sampler may require maintenance. The polyethylene sample lines can be replaced in the field, this is the most likely point of a leak check failure. Contact the LAB electronics technician to schedule the installation of a replacement ATEC 2200 sampler or for further troubleshooting instructions.

#### <span id="page-20-2"></span>9.3 ATEC Sample Event Status Flags

The ATEC sampler software performs several internal checks of the instrument performance during the sampling event. A successful sample event will display **OK No Errors** in the Status field as shown in Figure 14. Failure of these internal checks will produce a sampler status flag other than **OK No Errors**.

![](_page_20_Figure_8.jpeg)

# *Figure 14: ATEC 2200 Data Download Example with an Error*

In Figure 14 above, the sampler status is **Flow Rate Zero**. The sample event data stored by the sampler software should be downloaded to a USB storage device as detailed in the steps of this SOP. Email the LAB Electronics Technician and the LAB Chemist for further troubleshooting assistance.

#### <span id="page-20-3"></span>9.4 Make-Up Samples: How and When to Schedule

A make-up sample should be scheduled if the following occur:

• The site operator was unable to visit the site in a reasonable amount to time to set up the sample prior to an originally scheduled sample date. The site operator may schedule a make-up. Correct the sample number to match the make-up sample date. Please note the reason why the original sample was missed. The make-up sample must run from 00:00-00:00 the subsequent day (24 hours).

- The site operator returned to the site to retrieve the sample only to find the sampler did not run. The site operator must send the cartridges back to the LAB for processing and should request new cartridges from the LAB to be used for a make-up sample. The SIF form must contain any observations as to why this sample event was missed. E.g., power outage.
- UAT sampling make-ups must be conducted within 30 days of the missed sample event and within current calendar year. When possible, the make-up sample should be collected **before** the next sampling event.

#### <span id="page-21-0"></span>10.0 REVISION HISTORY

1. Rev 0 – **BDV** 07/01/2021 Original Publication

#### <span id="page-21-1"></span>11.0 REFERENCES

- 1. ATEC (2014) Model 2200 Toxic Air Sampler: Operations and Maintenance Manual. Version 2.00. Malibu, CA. ATEC Atmospheric Technology.
- 2. Waters (2009) Waters SEP-PAK DNPH-Silica Cartridge: Care and Use Manual. Revision B. Milford, MA Waters Corporation.
- 3. United States Environmental Protection Agency: Office of Research and Development (1999). Compendium Method TO-11A: Determination of Formaldehyde in Ambient Air using Adsorbent Cartridge Followed by High Performance Liquid Chromatography (HPLC). Second Edition. Cincinnati, OH. William T. "Jerry" Winberry Jr., Silvestre Tejada, Bill Lonneman and Ted Kleindienst.
- 4. United States Environmental Protection Agency: Office of Air Quality Planning and Standards (2016). Technical Assistance Document for the National Air Toxics Trends Station Program. Revision 3. Research Triangle Park, NC. Authored by: Battelle Memorial Institute (Columbus, OH).
- 5. United States Environmental Protection Agency: Office of Air Quality Planning and Standards (2019). Technical Assistance Document for Sampling and Analysis of Ozone Precursors for The Photochemical Assessment Monitoring Stations Program. Revision 2. Research Triangle Park, NC. Publication Number EPA-454/B-19-004.

#### <span id="page-21-2"></span>12.0 APPENDICES

- 1. Appendix A Carbonyls Cartridge Chain of Custody (COC) Form
- 2. Appendix B Carbonyls Cartridge Sample Information Form (SIF)
- 3. Appendix C ATEC 2200 Monitoring Site Logbook Entry Template

# <span id="page-22-0"></span>Appendix A – Carbonyls Cartridge Chain of Custody (COC) Form

![](_page_22_Picture_3.jpeg)

#### DAQ-16-008 Carbonyl Cartridge Sample Chain of Custody Form

![](_page_22_Picture_46.jpeg)

DAQ-16-008 Revision 0.1 Effective: 07-01-2021 \*Shipment Abbreviations: UPS = United Parcel Service **FEDEX** = FedEx Corporation SV = State Vehicle

# <span id="page-23-0"></span>Appendix B – Carbonyls Cartridge Sample Information Form (SIF)

![](_page_23_Picture_27.jpeg)

### <span id="page-24-0"></span>Appendix C – ATEC 2200 Monitoring Site Logbook Entry Template

### North Carolina Department of Environmental Quality, Division of Air Quality Laboratory ATEC 2200 Monitoring Site Logbook Entry Template **Sample Setup Date: Cartridge Sample #: Total Sample Volume Operator ID: Sample Pickup Date: Sample Duration (hrs)** ATEC 2200 S/N or FAS#: **BGI-Tetracal S/N and Exp:** ATEC 2200 Exp Date: **ATEC 2200 Status Flags Pre-Sampling Flow Rate Post-Sampling Flow Rate Reading: Reading:** Site Activies Preformed: **Field Comments:** Level 1 Review: Level 2 Review:

A printable PDF version of this template is available at **P:\LAB (Laboratory Analysis Branch)\Forms and Templates**